# **Licensing**

This topic explains how to set the license.

- [About Parasoft License](#page-0-0)
- $\bullet$ [Setting a Network License in the GUI](#page-0-1)
- [Setting the Local License in the GUI](#page-2-0)
- [Setting the License with Localsettings](#page-2-1)

## <span id="page-0-0"></span>About Parasoft License

C/C++test can run on either a local or a network license. The local license is machine-locked and cannot be transferred. The network license is retrieved from Parasoft License Server, which stores and distributes license tokens for Parasoft products.

By default, C/C++test is configured to retrieve the license from the same DTP server that you configured for your development testing workflow (see [Conne](https://docs.parasoft.com/display/CPPTESTPROEC20201/Connecting+to+DTP) [cting to DTP](https://docs.parasoft.com/display/CPPTESTPROEC20201/Connecting+to+DTP)). Alternatively, you can obtain your license from:

- a standalone License Server
- a License Server deployed on a secondary instance of DTP

You can configure your license by specifying the options in the GUI or by manually adding the license settings to a file where local settings are stored (see [Setting the License with Localsettings](#page-2-1)).

### **Legacy Licensing**

C/C++test Professional supports the legacy License Server on default port 2002. If you upgrade to a newer version of C/C++test, you can configure your license settings to retrieve the license from the server you used before the upgrade.

## <span id="page-0-1"></span>Setting a Network License in the GUI

If your team or organization manages Parasoft licensing via License Server on DTP, connecting to DTP automatically enables your network license; see [Co](https://docs.parasoft.com/display/CPPTESTPROEC20201/Connecting+to+DTP) [nnecting to DTP.](https://docs.parasoft.com/display/CPPTESTPROEC20201/Connecting+to+DTP)

To customize the options or retrieve the license from another License Server:

- 1. Choose **Parasoft> Preferences** to open the Preferences dialog.
- 2. Select the **License** category in the left pane.
- 3. Select the **Network** option.
- 4. Enable or disable the **Borrow** option; see [License Borrowing](#page-2-2).
- 5. Select the license edition you want to use from the **Edition** drop-down menu. If you select Custom Edition, click **Choose** to customize the license features.
- 6. Click the **Configure** link to open the Network License Settings dialog

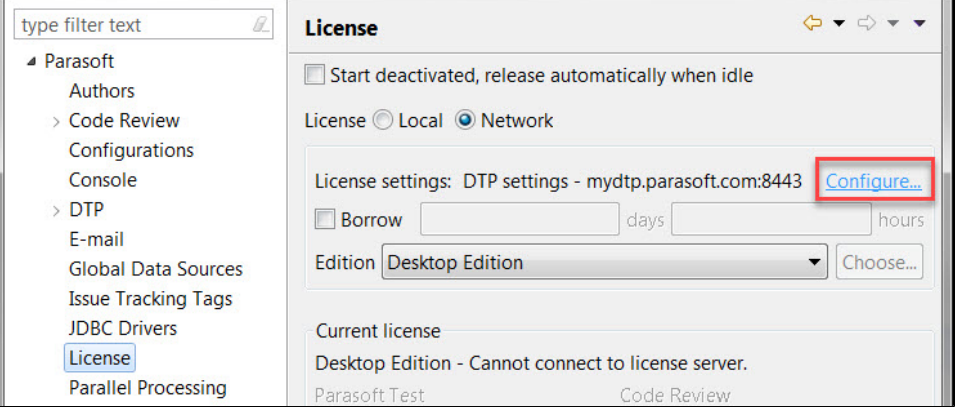

7. Configure the connection to your License Server in the Network License Settings dialog.

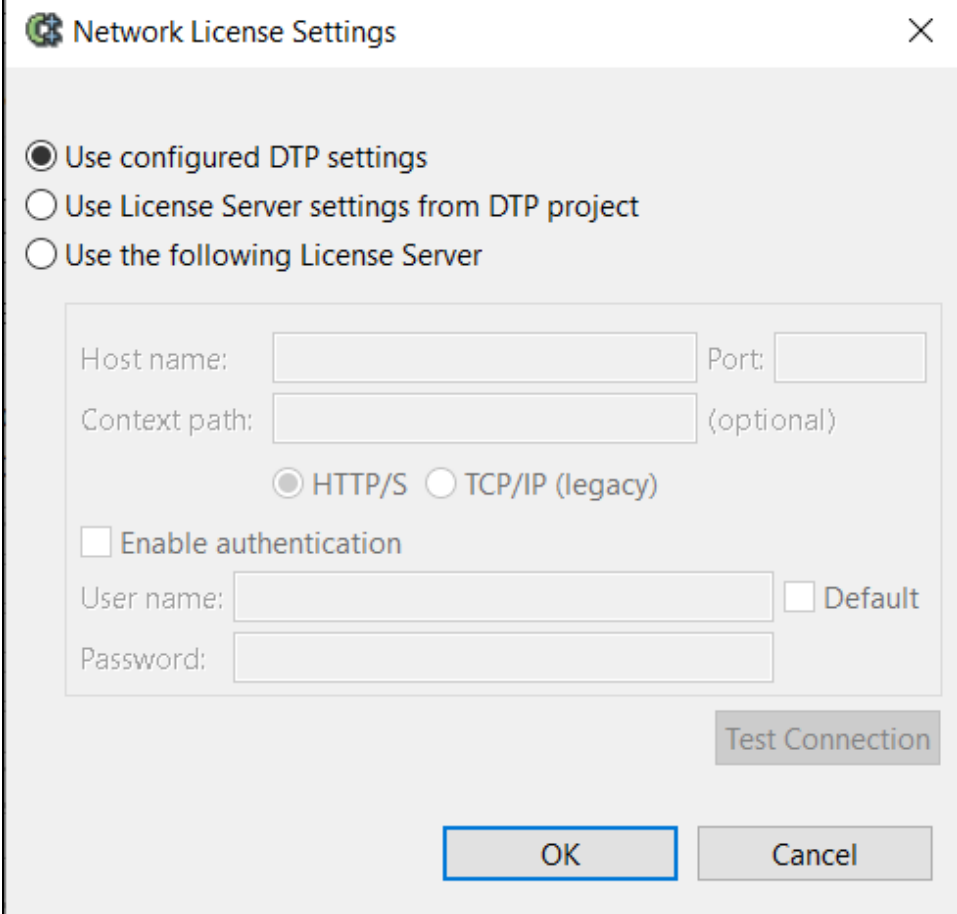

The following options are available:

- Enable the **Use configured DTP settings** option to retrieve your license from License Server on your primary DTP (enabled by default).
- Enable the **Use License Server settings from DTP project** option to retrieve your license from License Server that you configured directly in a project stored on DTP using the licensing settings; see [Setting the License with Localsettings](#page-2-1). The project must be specified in the DTP panel; see [Connecting to DTP.](https://docs.parasoft.com/display/CPPTESTPROEC20201/Connecting+to+DTP)
- Enable the **Use the following License Server** option to retrieve your license form a custom License Server. You can configure one of the following:

### **Standalone License Server**

- a. Specify the host where your standalone License Server is deployed. If your server uses the HTTPS protocol, precede the hostname with https://.
- b. Specify the port. The port number depends on your Tomcat settings (commonly, a HTTP port, for example 8080).
- c. Skip configuring the context path (context path is not supported for standalone License Server).
- d. Enable the **HTTP/S** option.
	- **2** Do NOT use authentication.

#### **License Server on a secondary DTP**

- a. Specify the host.
- b. Specify the port (commonly, a HTTPS port, for example 443 or 8443).
- c. (optional) Specify the context path if DTP is deployed in a location relative to the host address you provided.
- d. Enable the **HTTP/S** option.
- e. Enable the **Use authentication** option.
- f. Enter the username and password.

#### **Legacy License Server**

- a. Specify the host.
- b. Specify the port (commonly, 2002).
- c. Skip configuring the context path (context path is not supported for legacy License Server).
- d. Enable the **TCP/IP(legacy)** option.
- **2** Do NOT use authentication.

#### 8. Click **OK**.

- 9. Click **Apply**. The License preferences page will display the features that you are licensed to use.
- 10. Click **OK** to set and save your license.

### <span id="page-2-2"></span>Borrowing a License

You can borrow a network license token to use C/C++test when DTP is inaccessible, for example, during travel or when the machine hosting DTP is being upgraded.

When you borrow a license, one of the license tokens available on DTP is locked to your machine for the specified amount of time. Licenses can be borrowed from 1 hour to 14 days.

To borrow a license, enable the **Borrow** option in the License panel and specify the number of days and hours you are going to use the license.

### License Activation and Deactivation

If you want to deactivate a license, choose **Parasoft> License> Deactivate License**. To reactivate it, choose **Parasoft> License> Activate License**.

If you want your license to automatically deactivate after 30 minutes of inactivity, enable the **Start deactivated, release automatically when idle** option. When the license is deactivated:

- The C/C++test license token is released on License Server and can be retrieved by another user.
- The C/C++test views are disabled and results are cleared from the Quality Tasks view in your IDE.

∽ **Tip - Waiting for a License in Command Line Mode**

You can configure C/C++test to wait for a license token to be released if there is no C/C++test license token is currently available on License Server. Configure the following option in the localsettings file: cpptest.license.wait.for.tokens.time=[time in minutes]

In the following example, C/C++test will wait 3 minutes for License Server to provide a license token: cpptest.license.wait.for.tokens. time=3

For details on the command line mode and localsettings options, see [Configuring Localsettings](https://docs.parasoft.com/display/CPPTESTPROEC20201/Configuring+Localsettings) as well as [Testing from the Command Line](https://docs.parasoft.com/display/CPPTESTPROEC20201/Testing+from+the+Command+Line+Interface)  [Interface.](https://docs.parasoft.com/display/CPPTESTPROEC20201/Testing+from+the+Command+Line+Interface)

## <span id="page-2-0"></span>Setting the Local License in the GUI

To receive a local license, you need to provide your Parasoft representative with your machine ID. You can obtain the Machine ID in one of the following ways:

- In the GUI, choose **Parasoft> Preferences> License** and enable the **Local** option. Your Machine ID will be displayed in the **Machine id** field.
- In the command line, run the following command: cpptestcli -machineid. Your Machine ID will be displayed in the output message.

Once you have your license key, you can configure your license:

- 1. Choose **Parasoft> Preferences** to open the Preferences dialog.
- 2. Select the **License** category in the left pane.
- 3. Select the **Local** option.
- 4. Enter your your license key in the **Password** field.
- 5. Click **Apply**. The License preferences page will display the features that you are licensed to use and the expiration date for your license.
- 6. Click **OK** to set and save your license.

## <span id="page-2-1"></span>Setting the License with Localsettings

You can configure your license by specifying licensing settings in the key=value format. You can specify the settings in one of the following places:

- In a text file. This may be particularly helpful when you perform testing from the command line interface or want to apply different settings to different projects.
- In the parasofttest.ini file; see [Configuring the License in the parasofttest.ini File.](#page-2-3)
- In a project stored in DTP. The settings specified directly in a DTP project can then be used to configure the network license in the GUI (see [Settin](#page-0-1) [g a Network License in the GUI\)](#page-0-1).

See [Configuring Localsettings](https://docs.parasoft.com/display/CPPTESTPROEC20201/Configuring+Localsettings) for the list of available licensing settings and the information on how to create a text file with localsettings.

**Connecting via OpenID Connect** G)

> If OpenID Connect is enabled for your secondary DTP server or standalone License Server, configure the connection to the OpenID Connect server; see [Configuring OpenID Connect in the Command Line.](https://docs.parasoft.com/display/CPPTESTPROEC20201/Connecting+to+DTP#ConnectingtoDTP-openID-connect-config)

### <span id="page-2-3"></span>Configuring the License in a parasofttest.ini File

You can save the time and effort of manual license configuration in the GUI by configuring the licensing settings in a parasofttest.ini file. C/C++test will read that file on startup when launched in the GUI mode and update the GUI settings accordingly.

- 1. Create the parasofttest.ini file. in the following location: [PARSOFT \_TEST\_INSTALL\_DIR]\[VERSION]\parasofttest.ini Your file path may resemble the following: C:\Program Files\Parasoft\Test\10.4\parasofttest.ini
- 2. Configure the license with the licensing settings; see [Licensing Settings.](https://docs.parasoft.com/display/CPPTESTPROEC20201/Configuring+Localsettings#ConfiguringLocalsettings-LicensingSettings)

### Examples

### **Example 1: Network license from the primary DTP**

```
dtp.enabled=true
dtp.server=onya.mycompany.com
dtp.port=443
dtp.user=user1
dtp.password=mypassword
cpptest.license.use_network=true
```
### **Example 2: Network license on a standalone License Server**

```
cpptest.license.use_network=true
license.network.use.specified.server=true
license.network.host= https://aurelia.mycompany.com
license.network.port=8080
license.network.connection.type=http
```
### **Example 3: Network license from the secondary DTP**

```
cpptest.license.use_network=true
license.network.use.specified.server=true
license.network.host= https://dtp2.mycompany.com
license.network.port=443
license.network.connection.type=http
license.network.auth.enabled=true
license.network.user=userA
license.network.user=myStrongPassword!
```
### **Example 4: Network license from a legacy License Server**

```
cpptest.license.use_network=true
license.network.use.specified.server=true
license.network.host= https://abc.mycompany.com
license.network.port=2002
license.network.connection.type=tcp
```
### **Example 5: Local license**

```
cpptest.license.use_network=false
cpptest.license.local.
password=PARASOFT_353E2A4B2FF142B0A262AF62B9DEC3449C124773BAF0B4B508FF21139E867D9772F3702716FCE6D8EA16ACE668DE0E
E629D1571359920 3BD85CE1213_7937E7ED374E70FDD62EE841EB465019E64BF3EF3A87DE6B67FB10 
BBCAFF70D9420AC574FC5B3E5EB7241B20506DE2C60B0D80462CBEDBD
```
The password determines the license features that are enabled.